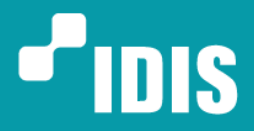

**One Solution. One Company.** 

# **DR-6300/4300/2300 v5.0.0**

# **Описание нового функционала**

Version 1.2

(5 января 2018 г.)

[www.](http://www.idisglobal.com/)[idisglobal.ru](http://www.idis.co.kr/)

.2014 IDIS Co., Ltd. All rights reserved. IDIS and identifying product names and numbers herein are registered trademarks of IDIS Co., Ltd. (15)<br>All non-IDIS brands and product names are trademarks of their respective comp

# Оглавление

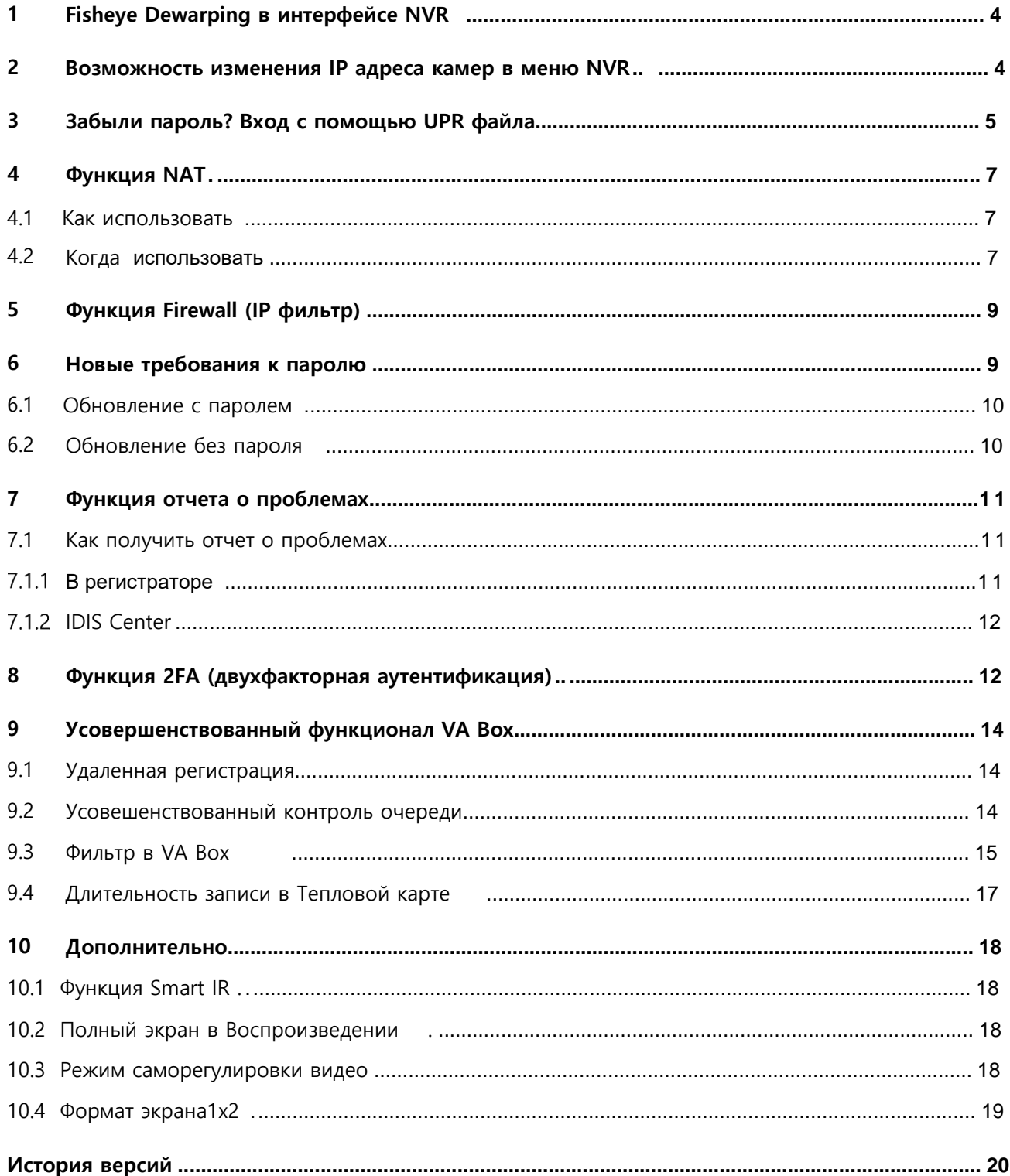

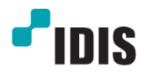

## <span id="page-3-0"></span>**1 Fisheye Dewarping в интерфейсе NVR**

Пользователь сможет использовать Компенсацию оптического искажения в интерфейсе NVR, так же, как и в интерфейсе IDIS Center, это возможно, как в режиме прямой трансляции, так и при работе с архивом записи.

- Правая кнопка мыши на изображении и выбрать "Dewarping".

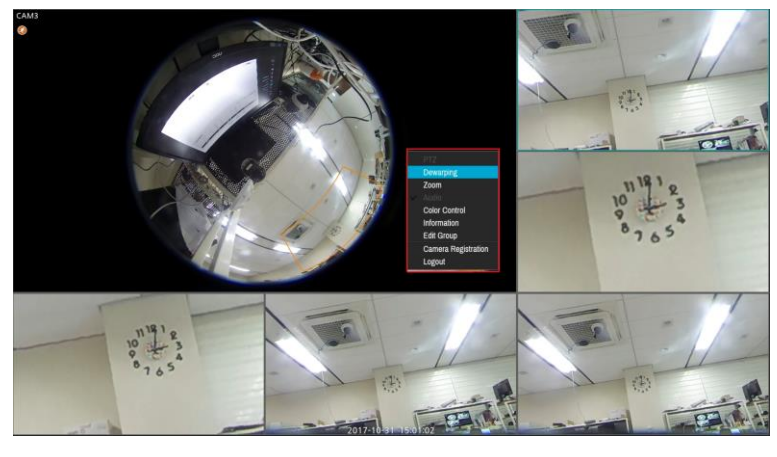

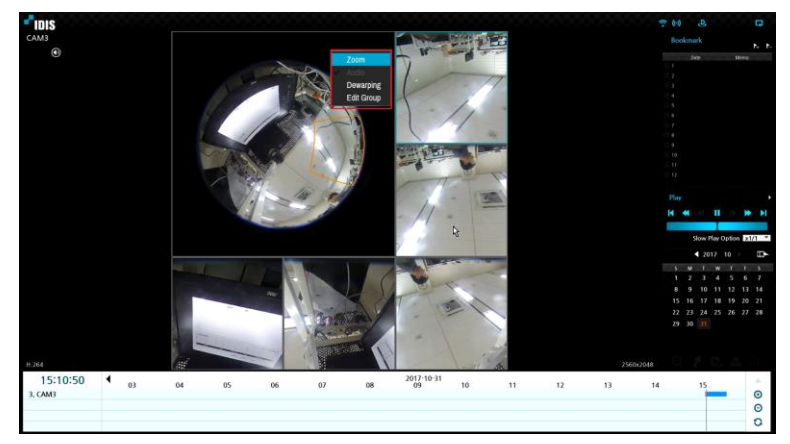

#### **\*\* Изменение производительности при воспроизведении v5.0.0:**

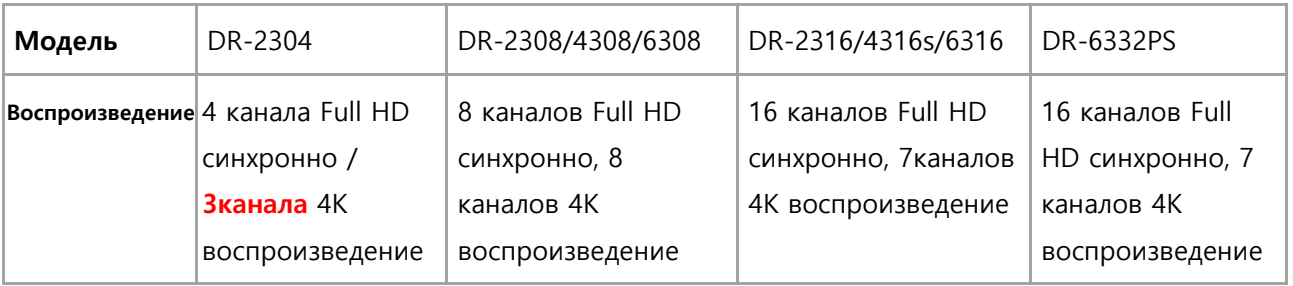

Для DR-2304, будет возможно воспроизведение 4-х каналов в следующей прошивке. Для остальных 16/32 канальных, воспроизведение только 7-ми каналов.

## <span id="page-3-1"></span>**2 Возможность изменения IP адреса камер в меню NVR**

Пользователю не понадобится использовать IDIS Discovery для изменения IP адреса камер, которые не зарегистрированы в регистраторе. IP адрес камеры может быть изменен при выполнении следующих условий:

- 1. Камера не зарегистрирована в NVR.
- 2. Камера работает в режиме IDIS протокола.

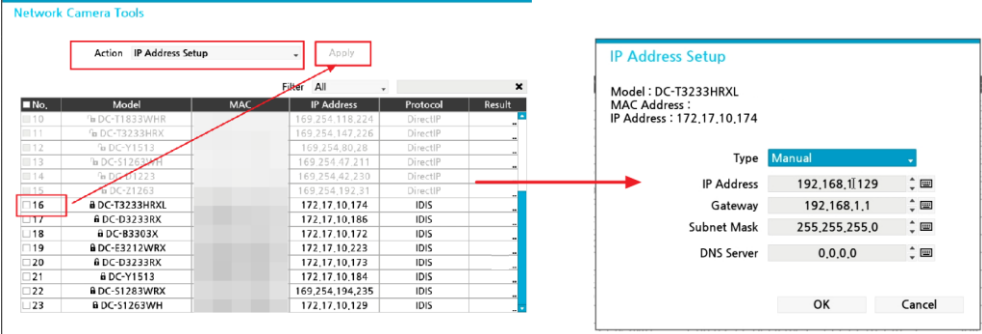

## <span id="page-4-0"></span>**3 Забыли пароль? Вход с помощью UPR файла**

В предыдущей версии не было способа восстановить пароль для входа, если пользователь забыл пароль.

Теперь можно временно войти в NVR, используя файл паролей (файл URP).

#### **1. Как это сделать:**

A. Выберите ID в меню настроек > Система > Пользователи.

B. Нажмите "Экспортировать UPR (User Password Reset) файл" и введите имя файла. Рекомендуется дать имя, которое будет ассоциировано с конкретным пользователем.

Нажмите "Экспорт" для сохранения на USB носитель (расширение: \*upr).

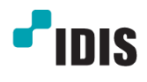

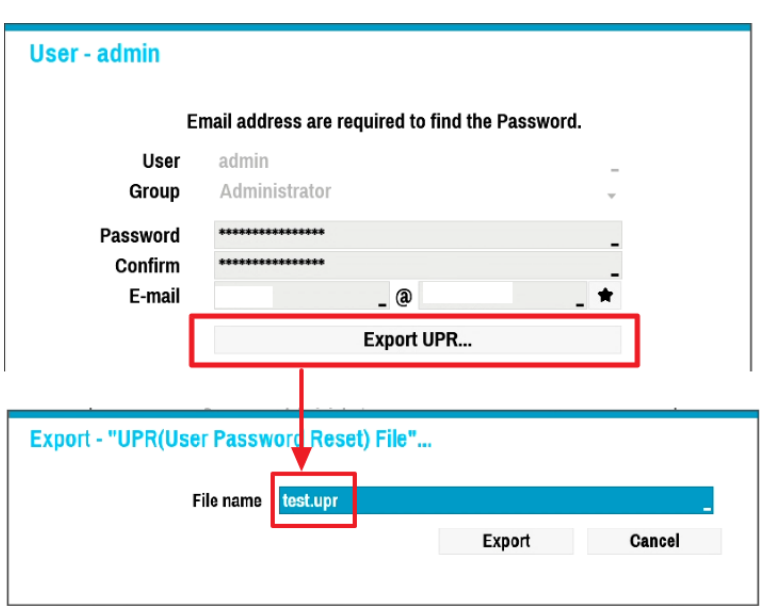

C. Для восстановления пароля, установите носитель USB в регистратор и нажмите "Найти PW" в окне входа.

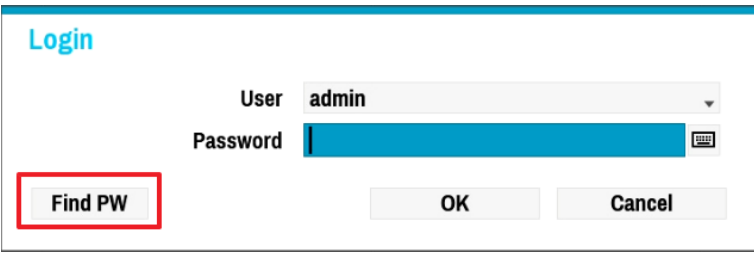

D. Нажмите "UPR Verification", выберите правильный UPR файл и нажмите "Импорт".

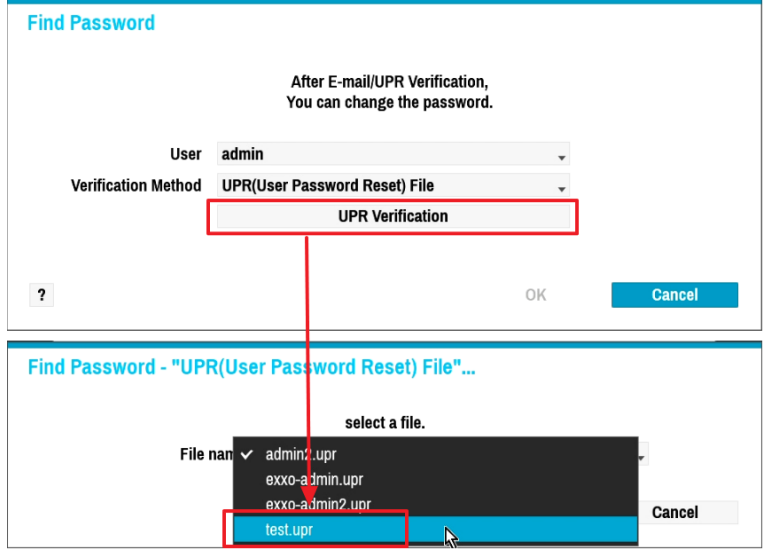

E. После входа с использованием UPR файла, NVR потребует установить новый пароль для пользователя. Не забудьте экспортировать новый UPR файл с измененным паролем.

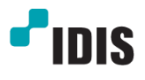

\*\* Note:

- Файл UPR должен быть сделан до того, как забыли пароль.

- Файл UPR имеет уникальный идентификатор, связанный с NVR. Он недействителен для любого другого сетевого видеорегистратора.

- Пользователь (ID) должен быть таким же.

- Пароль должен быть таким же. (Если пароль был изменен с момента создания файла UPR, он больше не будет действителен.)

#### <span id="page-6-0"></span>**4 Функция NAT**

Мы добавили эту функцию для маршрутизации порта из WAN в VIN. Она позволяет подключаться к камере, которя находится во внутренней сети VideoIN, от физически разделенного сетевого интерфейса WAN (удаленная настройка IP-камеры / IDIS Web / IDIS Center / RTSP).

### <span id="page-6-1"></span>**4.1 Как использовать:**

- 1. Пользователю необходимо установить правило NAT, которое передает порт с номера порта регистратора на номер порта камеры, для доступа к удаленной установке IP-камеры / IDIS Web / IDIS Center / RTSP.
- 2. Шлюз камеры должен быть таким же, как и адрес VIN IP-адреса регистратора.
- 3. См. «Удаленная настройка IP-камеры» для IP-адреса и номера порта камеры. Или, проверьте IPадрес камеры на регистраторе.

#### <span id="page-6-2"></span>**4.2 Когда использовать**

Доступ к камере, установленной в сети VIN с помощью Удаленной настройки IP-камеры / IDIS Web / IDIS Center / RTSP-плеер с ПК.

Пример 1: Удаленный доступ к настройкам IP-камеры.

1. Настройка: проброс порта с номера порта NVR до номера порта HTTP камеры.

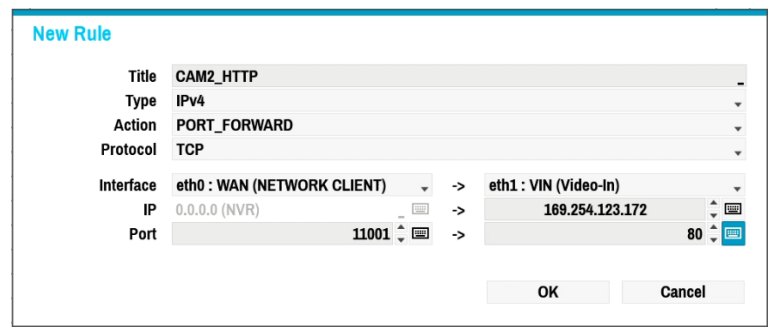

- i. Eth 0: WAN порт: любой порт который хотите использовать Eth 1: VIN IP: IP адрес камеры Eth 1: VIN порт: HTTP порт камеры
- 2. Как использовать: http: // IP-адрес NVR: номер порта HTTP камеры / setup / setup.html Для удаленной установки IP-камеры убедитесь, что используется порт, который был настроен для перенаправления портов номера порта HTTP.

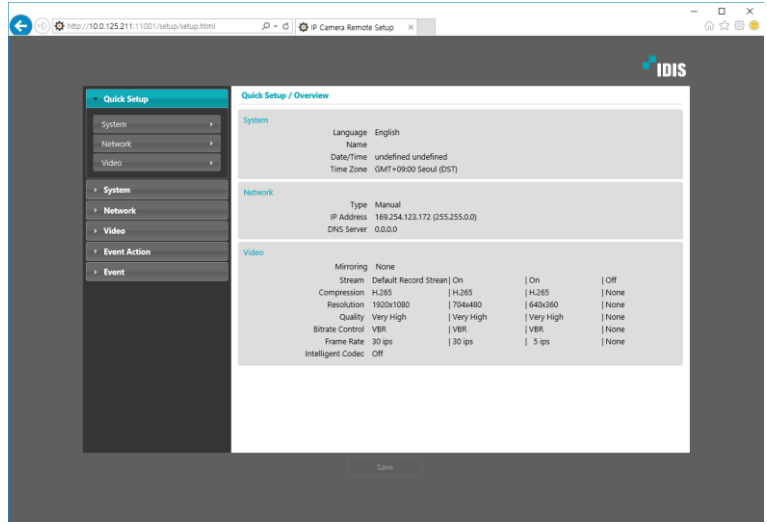

#### Пример 2: Доступ по RTSP

1. Как установить: пробросить порт с номера порта NVR на номер порта RTSP камеры.

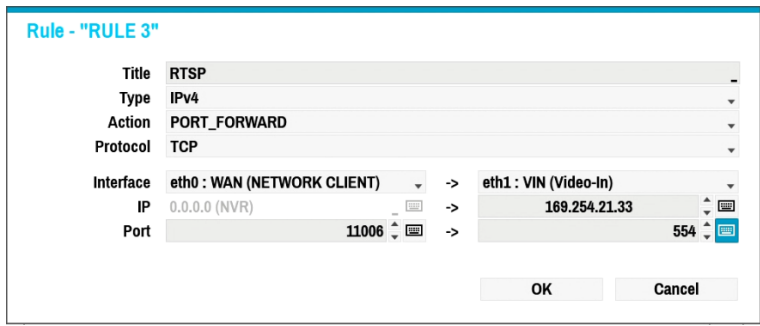

i. Eth 0: WAN порт: любой порт, который хотите использовать

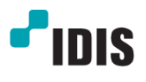

Eth 1: VIN IP: IP адрес камеры

Eth 1: VIN порт: RTSP порт камеры

## <span id="page-8-0"></span>**5 Функция Firewall (IP фильтр)**

IP фильтр теперь доступен.

- Type: MAC/IP адрес диапазон/диапазон портов
- Action: Accept/Reject/ Drop

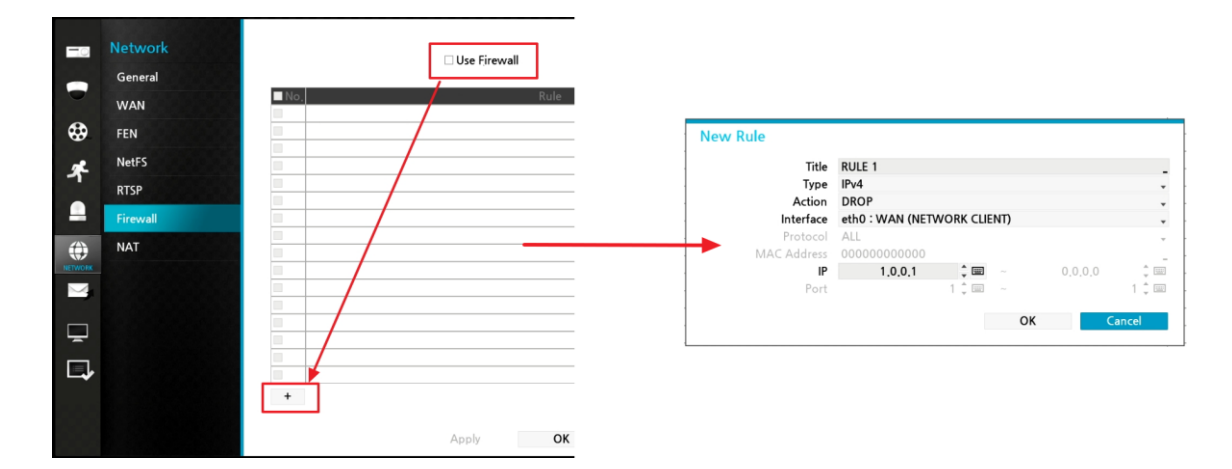

\*\* Note: Приоритет отражается последовательно.

Например: № 1> № 2 (см. Рисунок ниже)

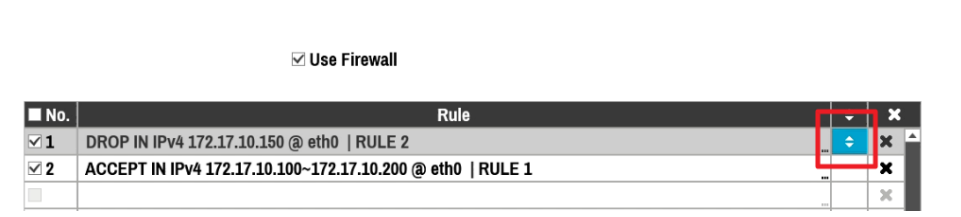

## <span id="page-8-1"></span>**6 Новые требования к паролю**

В целях повышения безопасности NVR, эти требования для пароля стали обязательными. Перед обновлением прошивки до версии 5.0 установите пароль, в соответствии с новыми правилами, как показано ниже.

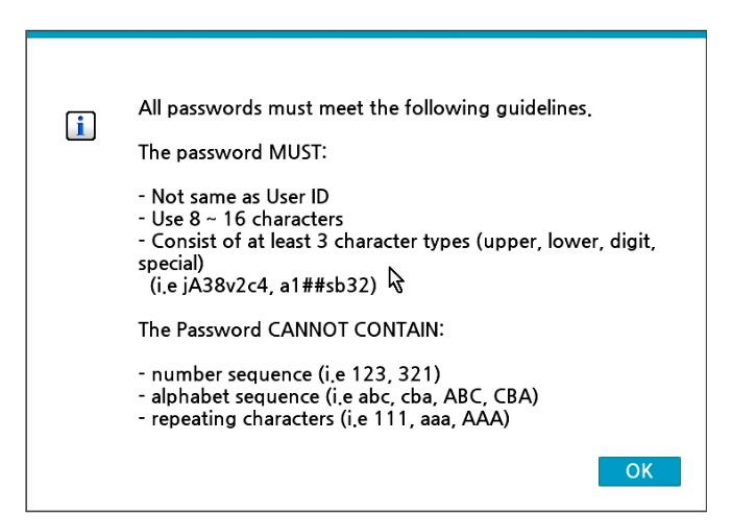

#### <span id="page-9-0"></span>**6.1 Обновление с паролем**

Если пароль уже существует, но не соответствует новой политике, то регистратор позволит пользователю использовать этот пароль. Но любые изменения в ID / PW после обновления потребуют нового пароля, в соответствии с новым правилом.

#### <span id="page-9-1"></span>**6.2 Обновление без пароля**

Если вы обновили прошивку NVR без пароля, появится окно настройки пароля после обновления.

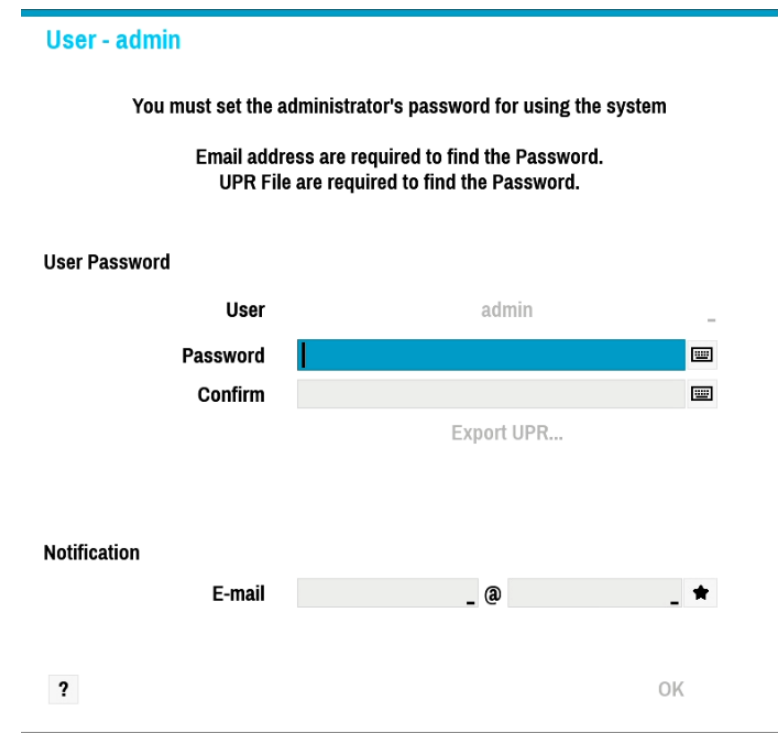

Если вы обновили прошивку NVR без пароля через IDIS Center v4.4.0 или IDIS Solution Suite

v2.7.4 удаленно, вам необходимо установить новый пароль следующей инструкцией:

- IDIS Center: Настройка> Устройство> Изменить устройство> Сеть. Нажмите «Повторить пароль» и установите новый пароль.

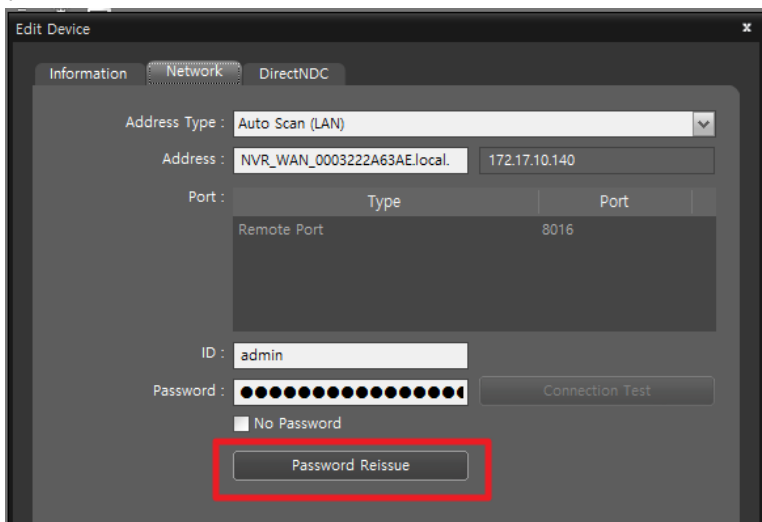

- IDIS Solution Suite: Настройка > Устройство > Редактировать устройство > Параметры. Нажать "Проверка подключения".

Из IDIS Center v4.4.1 / IDIS Solution Suite v2.8.2 или выше, если пользователь обновит прошивку

NVR без пароля, приложение выдаст инструкции во всплывающем окне.

#### <span id="page-10-0"></span>7 Функция отчета о проблемах

В предыдущей версии для получения дамп файла требовалась специальная процедура. Теперь его можно получить на странице Setup / System / General без ключа. Он создается как формат .dmp и не доступен пользователю. Отправьте файл .dmp в службу технической поддержки IDIS, когда возникнет проблема.

## <span id="page-10-2"></span><span id="page-10-1"></span>7.1 Как получить отчет о проблемах

## 7.1.1 В регистраторе

Нажать кнопку "Troubleshooting Reporting... " в меню Система > Общие.

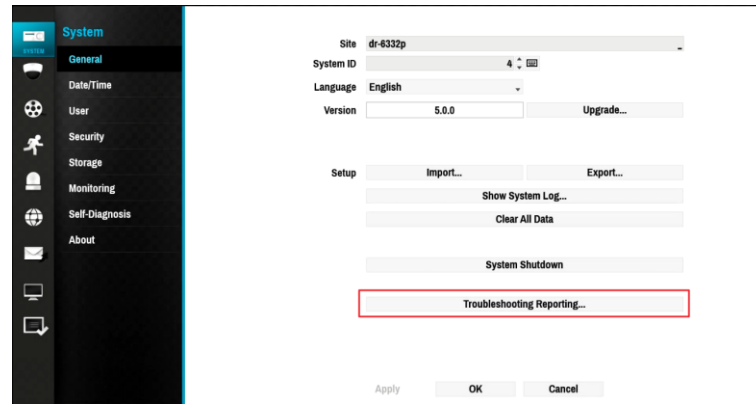

- Нажмите кнопку «+» во всплывающем окне, чтобы начать генерировать отчет. Когда это будет завершено, отчет появится в списке с указанием времени и имени, как показано ниже. Выберите файл, который вы хотите экспортировать, и нажмите кнопку «Экспорт ...» и выберите USB-хранилище или NetFS, чтобы экспортировать файл.

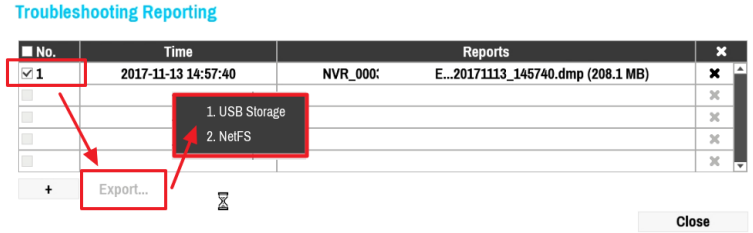

## <span id="page-11-0"></span>**7.1.2 IDIS Center**

-

Щелкните правой кнопкой мыши на панели вкладок центра IDIS (версия 3.5.4 или выше) и нажмите «Самодиагностика», чтобы открыть его. Перетащите регистратор из дерева сайтов и нажмите кнопку «+» внизу. Когда отчет будет выполнен, выберите «папку», чтобы загрузить файл.

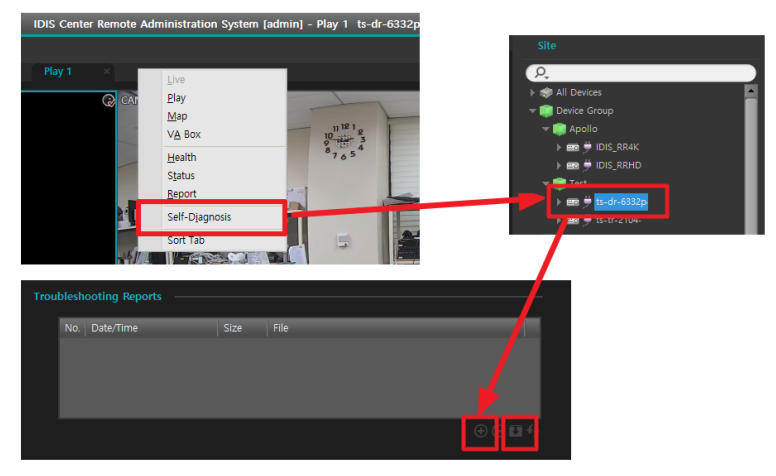

<span id="page-11-1"></span>**8 Функция 2FA (двуфакторная аутентификация)**

Чтобы повысить безопасность, мы добавили эту функцию. Это метод подтверждения заявленной пользователем личности путем использования комбинации из двух разных компонентов. Если пользователь пытается удаленно подключиться к NVR через центр IDIS или воспроизвести записанное изображение, может потребоваться двухфакторная аутентификация (2FA). Сертификация будет предоставлена NVR с помощью IDIS Mobile, с мобильного устройства.

1. Как зарегистрировать устройство:

А. Добавьте регистратор в IDIS Mobile (v3.6.3 или выше).

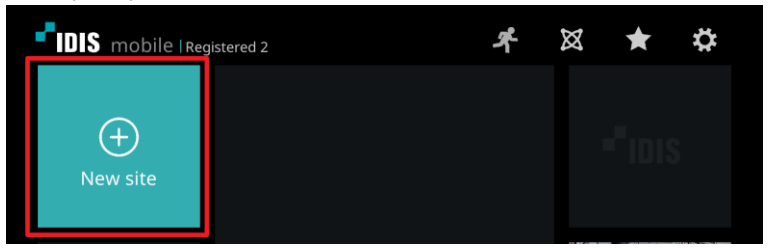

В. Активируйте "Использовать 2FA" в Система > Безопасность.

Нажмите "+" и кнопку "Зарегистрировать" для добавления мобильного устройства.

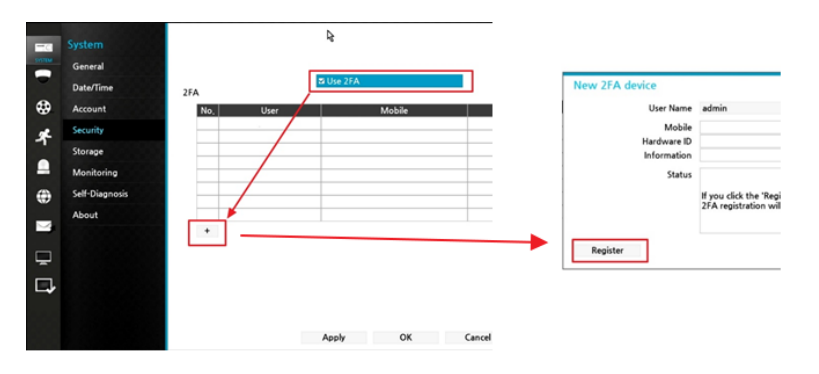

С. Запустите IDIS Mobile и нажмите иконку 2-Factor в верхней части экрана.

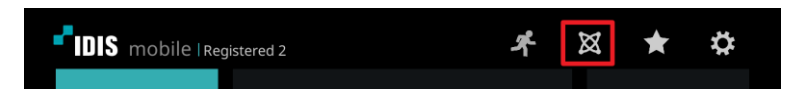

D. IDIS Mobile покажет список регистраторов доступных для регистрации. Нажмите кнопку "Зарегистрировать" для необходимого регистратора.

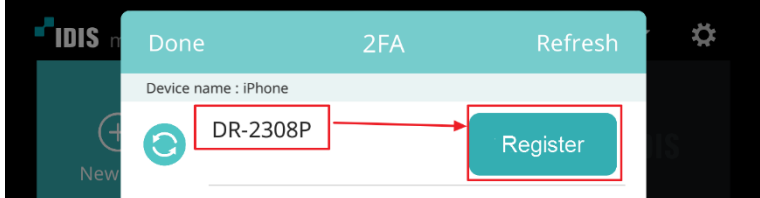

Е. Теперь вы сможете увидеть информацию о мобильном устройстве в меню регистратора.

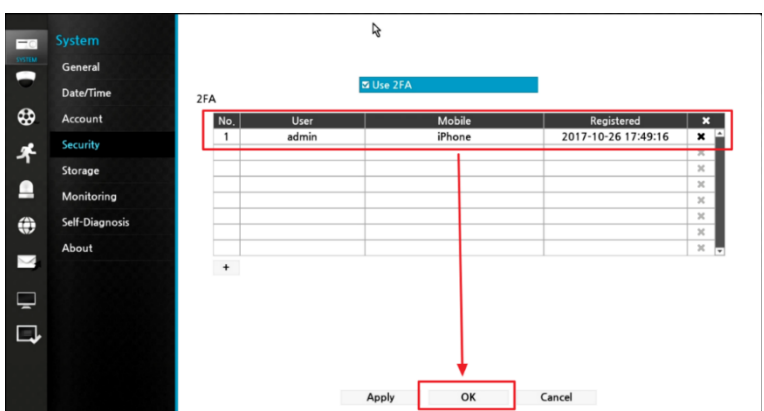

#### **2. Использование 2FA**

Когда пользователь попытается использовать удаленную настройку, установить на NVR или воспроизвести записанное изображение в центре IDIS, отобразятся всплывающие сообщения 2FA.

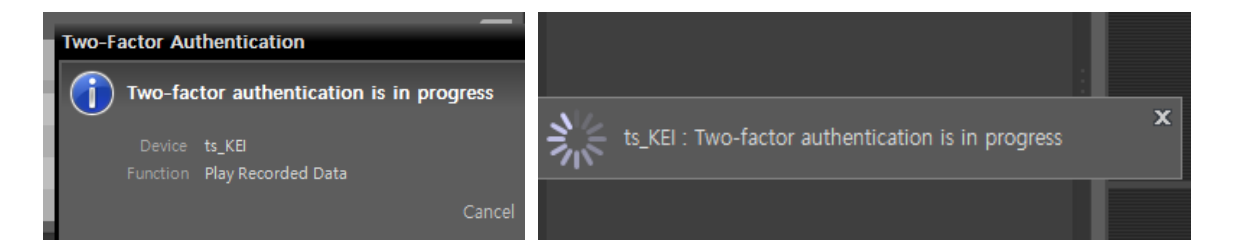

Используйте приложение IDIS Mobile и нажмите «Проверка». Это позволит пользователю воспроизвести записанное изображение или выполнить удаленную настройку.

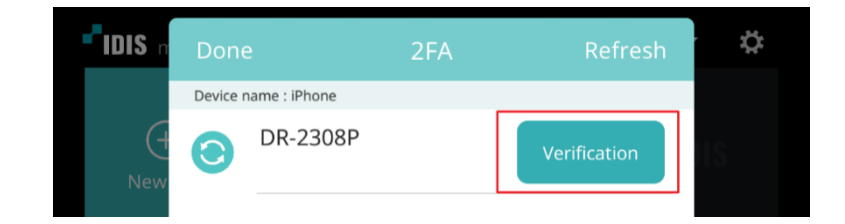

\*\* Note: Поддерживаемы версии:

- DR-2300/4300/6300 серия: v5.0.0 или выше.
- IDIS Mobile: v3.6.3 или выше.

## <span id="page-13-0"></span>**9 Усовершенствованный функционал VA Box**

#### <span id="page-13-1"></span>**9.1 Удаленная регистрация**

Теперь можно удаленно регистрировать и настраивать VA Box на клиентском ПК (IDIS Center & IDIS Web).

## <span id="page-13-2"></span>**9.2 Улучшенная функция управления очередью**

- 1. Кол-во зон Управления очередью увеличено до 5.
- 2. Каждой зоне можно задать имя.
- 3. Если поле, которое было ранее названо, перерисовано, отображается существующее имя.
- 4. В режим Управления очередью добавлена функция режима Над головой.

\*\* Note: поддерживаемы версии

- **VA Box: v1.2.0 или выше**. Сначала обновите регистратор, а потом обновите VA Box.
- IDIS Center: v4.4.0 или выше.

#### <span id="page-14-0"></span>**9.3 Функция фильтра в VA Box**

Динамический фоновый фильтр и фильтр зон без отслеживания добавляются в функцию «Управление очередью» и «Подстчет людей».

- 1. Описание функции
	- A. Динамический фоновый фильтр:
		- i. Установите области, в которой постоянно есть шум / движение. (например, телевизор / зеркало)
		- ii. Любой объект в выбранной области игнорируется,

однако объект, который создается за пределами области фильтра, все равно будет отслеживаться, даже если он пройдет в отфильтрованную область.

- B. Неотслеживающий фильтр:
	- i. Задайте область, которая не должна быть включена для анализа.
	- ii. Объекты не будут отслеживаться в этой области.
- 2. Как настроить:
	- Настройки > Устроства > VA Box > Настройка > Конфигурация: Настройка фильтра.

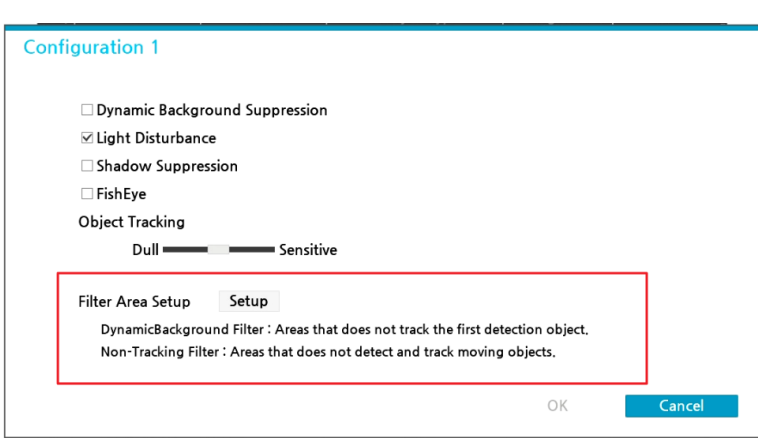

- Область фильтра устанавливается так же, как и исходное поле, щелкнув левой кнопкой мыши на дисплее. Можно щелкнуть до 5 областей фильтра, щелкнув правой кнопкой мыши

и выбрав номер области, которая будет установлена.

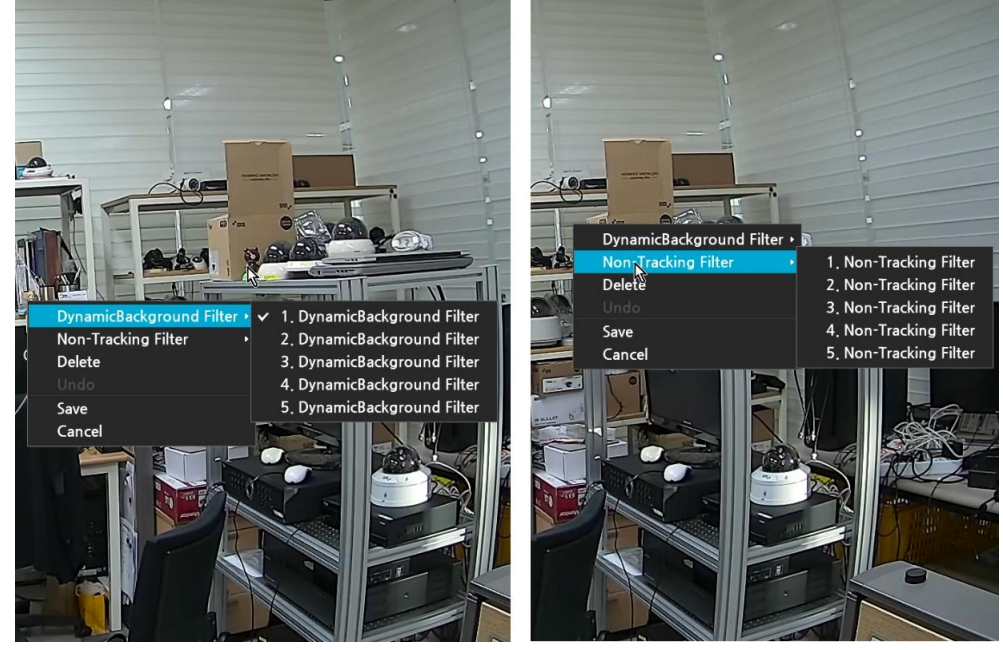

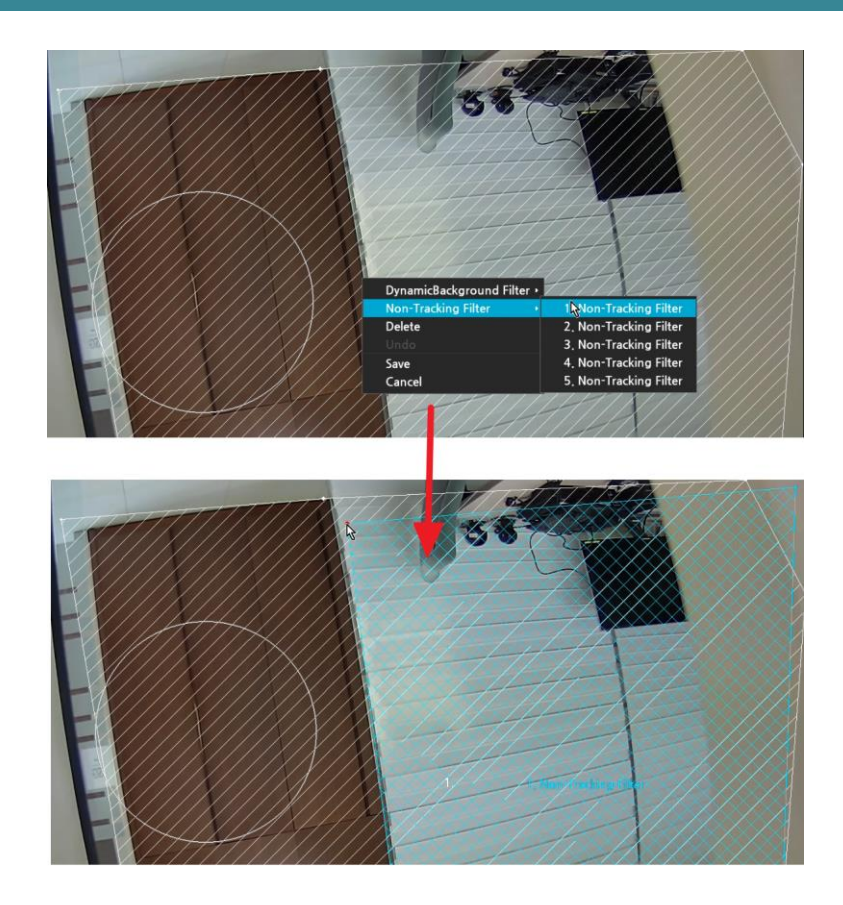

## <span id="page-16-0"></span>**9.4 Установка продолжительности записи в функции Тепловая карта**

В предыдущих версиях IDIS Center получал накопленные данные каждую 1 минуту с регистратора, поэтому отчет VABox занимал много времени для генерации. Из этой версии пользователь может установить время продолжительности записи, 1, 5 и 10 минут, в функции Тепловой карты.

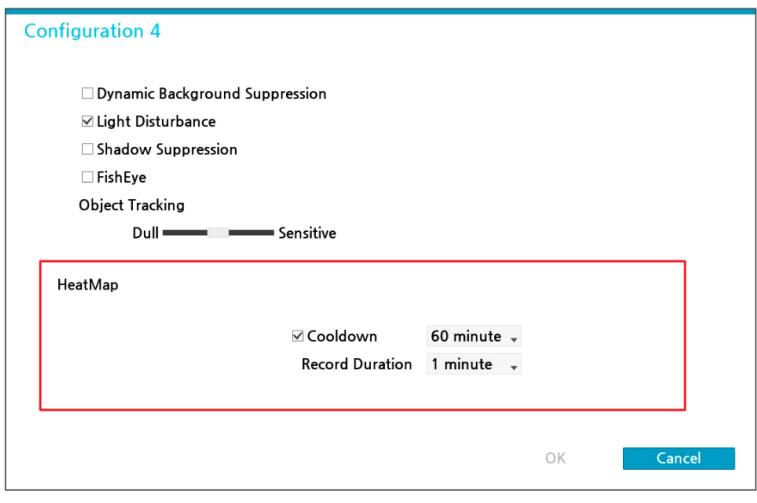

\*\* Note: Поддерживаемые версии.

VA Box: v1.2.0

- Регистраторы: v5.0.0
- IDIS Center: выше чем v4.4.0.

## <span id="page-17-0"></span>**10 Дополнительно**

#### <span id="page-17-1"></span>**10.1 Функция Smart IR.**

Эта функция поддерживается на DC-T3533HRX, и это функция отличается от функции IR Strength. Она контролирует состояние насыщения IR с помощью элемента управления AE, чтобы уменьшить отражение объекта перед камерой, которая насыщена инфракрасным светом.

- ON: При приближении к камере от 5 м до 2 м увидите различия в разных режимах.
- AUTO:
	- Подход к камере от 5 до 2 м, а функция Smart IR работает правильно.
	- Когда объект выходит из зоны ИК-бликов, функция Smart IR должна отключиться.

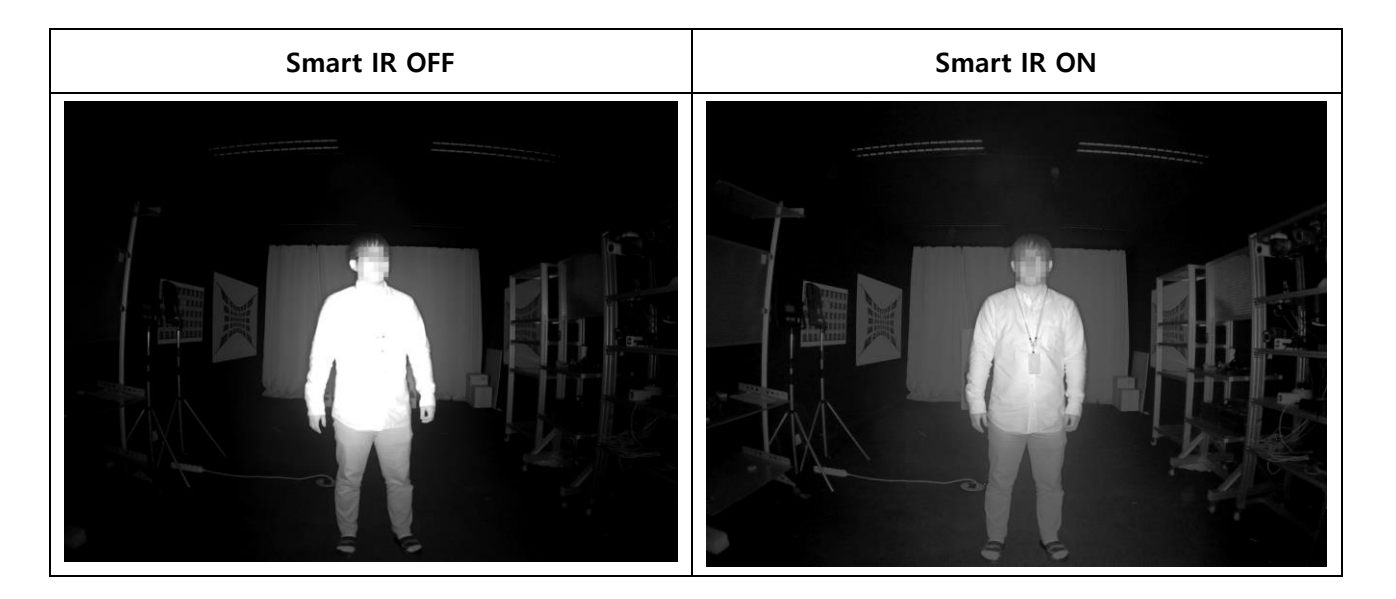

#### <span id="page-17-2"></span>**10.2 Полноэкранная функция воспроизведения / поиска.**

Если функция «Полный экран» включена в «верхнем меню»> «Экран»> «Вкл. / Выкл. Экрана», она

будет оставаться в полноэкранном режиме при переключении в режим поиска.

Будет отображаться только График записи с регулировкой скорости просмотра и кнопка масштабирования.

#### <span id="page-17-3"></span>**10.3 Режим саморегулировки видео**

В IDIS Center (v4.4.0 или выше), предварительный просмотр изображения камеры можно просмотреть на вкладке Прямой трансляции. Щелкните правой кнопкой мыши

камеры, которая поддерживает эту функцию на вкладке «Прямой трансляции», и нажмите «Режим саморегулировки (SAVM)». Затем отобразится дисплей 1x1 с окном настройки внизу:

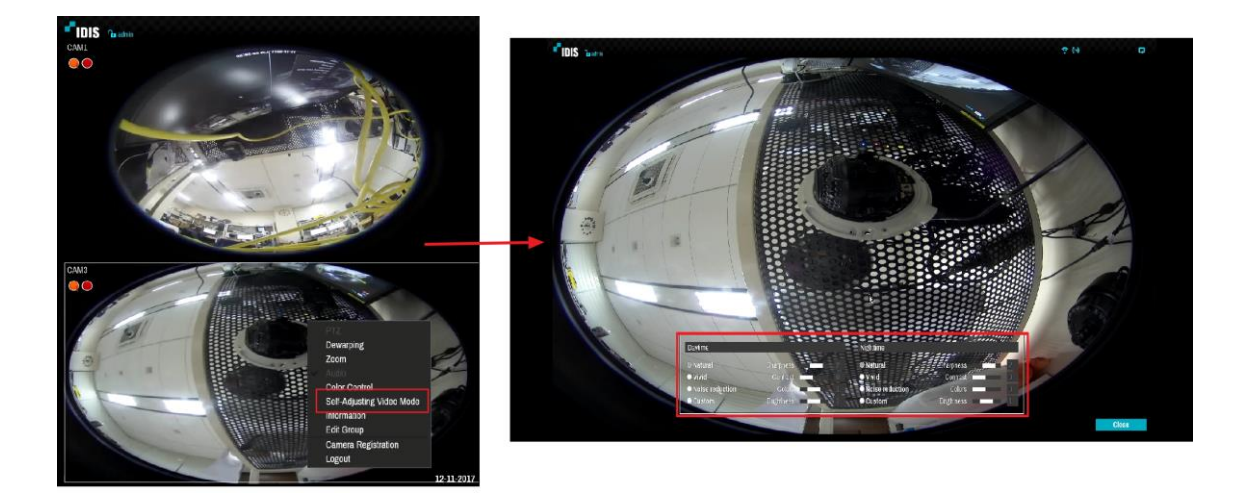

Существует два режима: «Дневной / ночной», и тип предустановки может быть выбран: «Природный», «Яркий», «Подавление шума», «Пользовательский».

\*\* Эта функция поддерживается на DC-Y3C14WRX / DC-T3C33RHX / DC-D3C33HRX. Позднее она будет поддерживаться на других камерах. Для этого посмотрите описание прошивки для каждой модели.

## <span id="page-18-0"></span>**10.4 Формат экрана1x2**

Начиная с этой версии, поддерживается формат экрана 1x2.

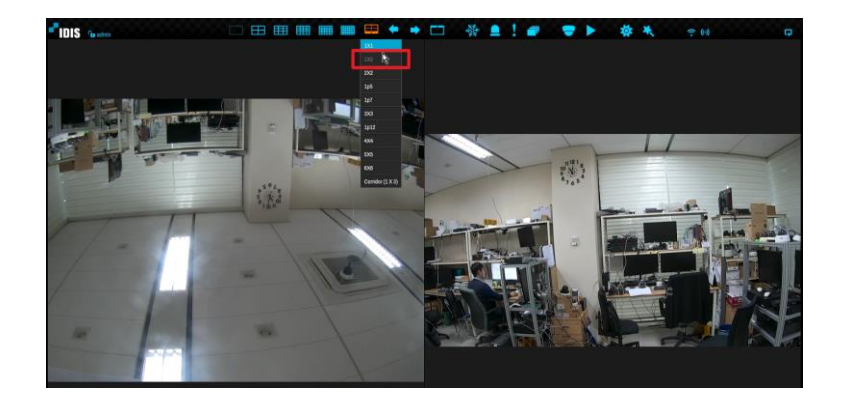

## <span id="page-19-0"></span>**Version History**

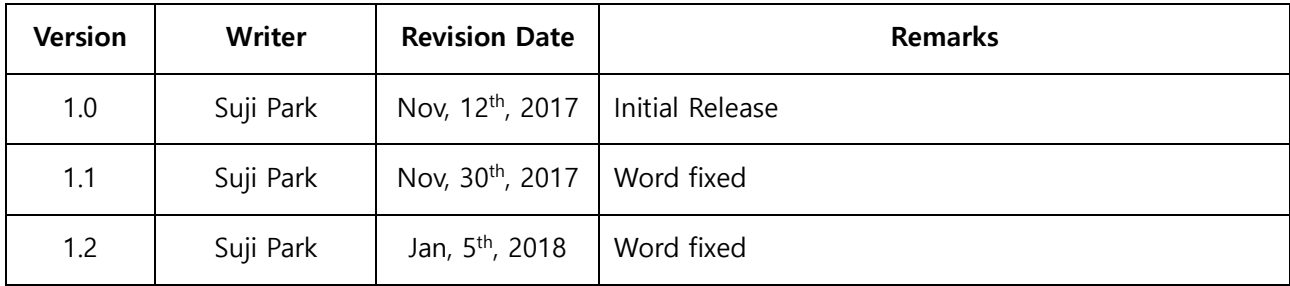